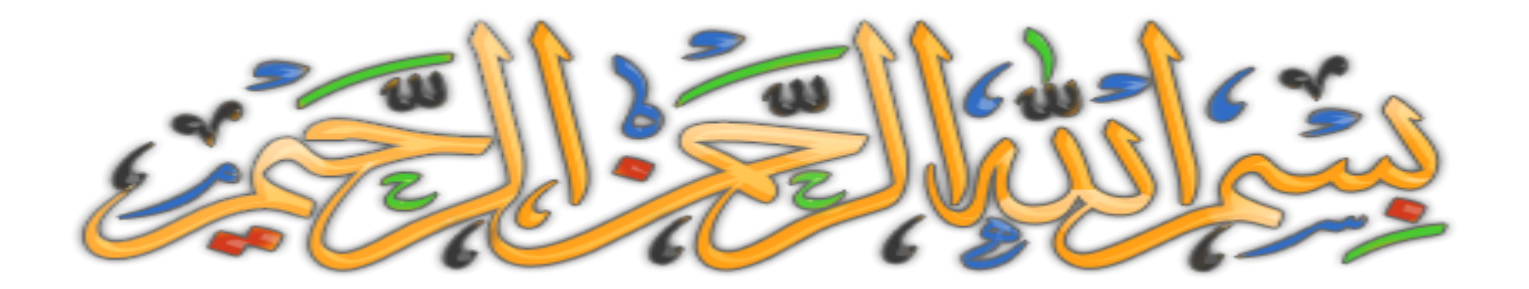

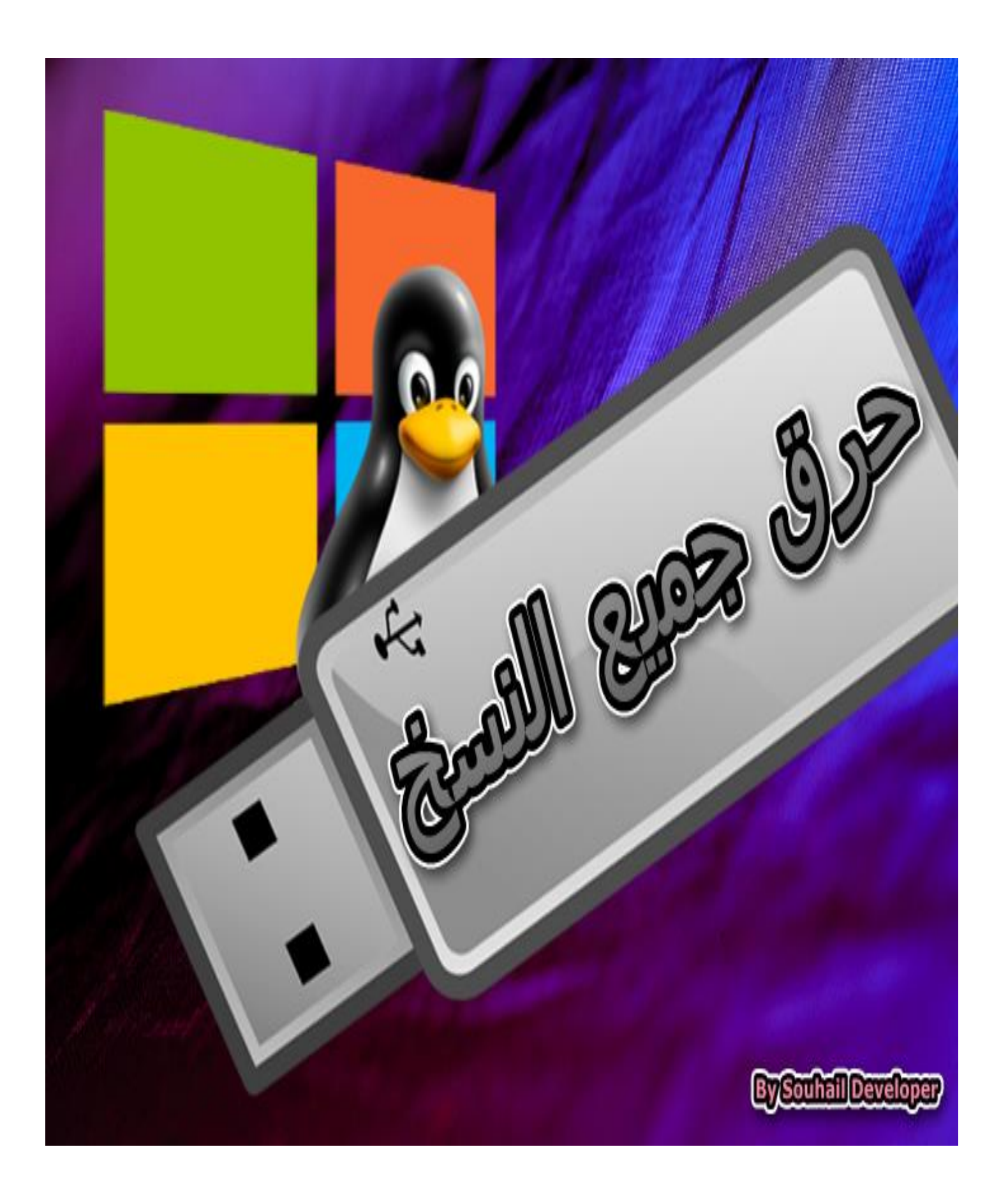

#### **حرق جميع النسخ في الفالشة – نظام تشغيل الويندوز أو اللينكس**

**صل على الحبيب المصطفى. أما بعد:** فالطريقة الت*ي* نحن في صدد تعلمها بهذا الكتيب البسيط المتواضع من عبد فقير ال*ى* الله **الــــــــــــــــــــــــــــــــــــــــــــــــــــــــــغــــــــــــــــــــــــــــــــــــــــــــــــــــــــــــــــــــــــــــــــــني الكـــــــــــــــــــــــــــــــــــــــــــــــــــــــــريـــــــــــــــــــــــــــــــــــــــــــــــــــــــــــــــــــــــــــــــــم قد أفادتني كثيرا وهي مختصرة وسريعة واليوم ان شاء هللا أشاركها معك لعلها تفيدك فما عليك سوى تحميل البرنامج الشهير وشبه المجاني لكن سيفي بالغرض أال وهو برنامج POWER ISO**

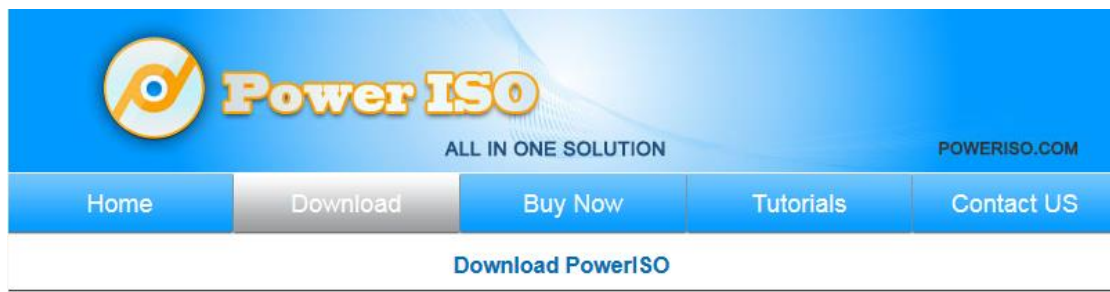

Click the following link to download a free copy of PowerISO and try it before you purchase.

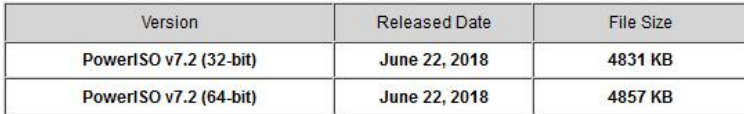

Download PowerISO v7.2 (32-bit)

Download PowerISO v7.2 (64-bit)

**<https://www.poweriso.com/download.php>**

**بعد تحميل وتنصيب البرنامج ان شاء هللا ، نبدأ بتعلم طريقة حرق أي نسخة وفي مثالنا في هذا الكتيب اخترنا نظام تشغيل اللينكس وبضبط توزيعه باروت.**

> **لكن قبل هذا نريد أن نشير الى شيء مهم بخصوص الفالشة الزم أن يكون حجمها مناسب مع التوزيعة أي حجم الفالشة يجب أن يكون كبير.**

**فمثال لو أردت حرق نسخة حجمها أربعة جيجا على الفالشة أن تكون الضعف ال يمكن أن تحرق نسخة لها حجم بنفس حجم الفالشة اال إذا اخترعوا شيء آخر**

**وفوق كل ذي علم علـــــيم ...**

**في المثال لدينا نسخة لينكس بحجم أكثر من 3.5 جيجا تقريبا وحجم الفالشة أقل من 8 جيجا تقريبا رغم أن الشركة طبعوا عليها 8 جيجا بضبط وهذا ال يهم المهم األحجام مناسبة ان شاء هللا**

**بسم هللا نبدأ أدخل الفالشة الخاصة بك**

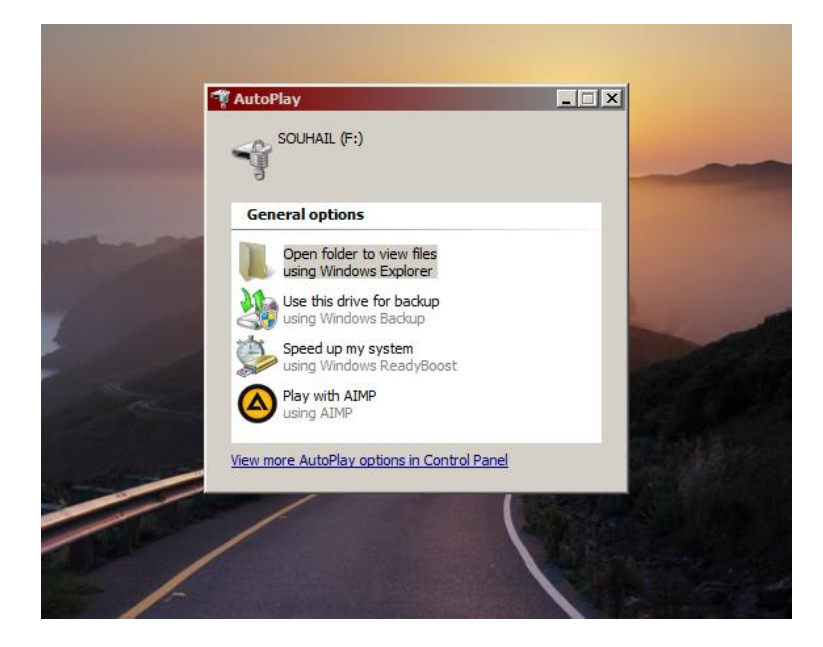

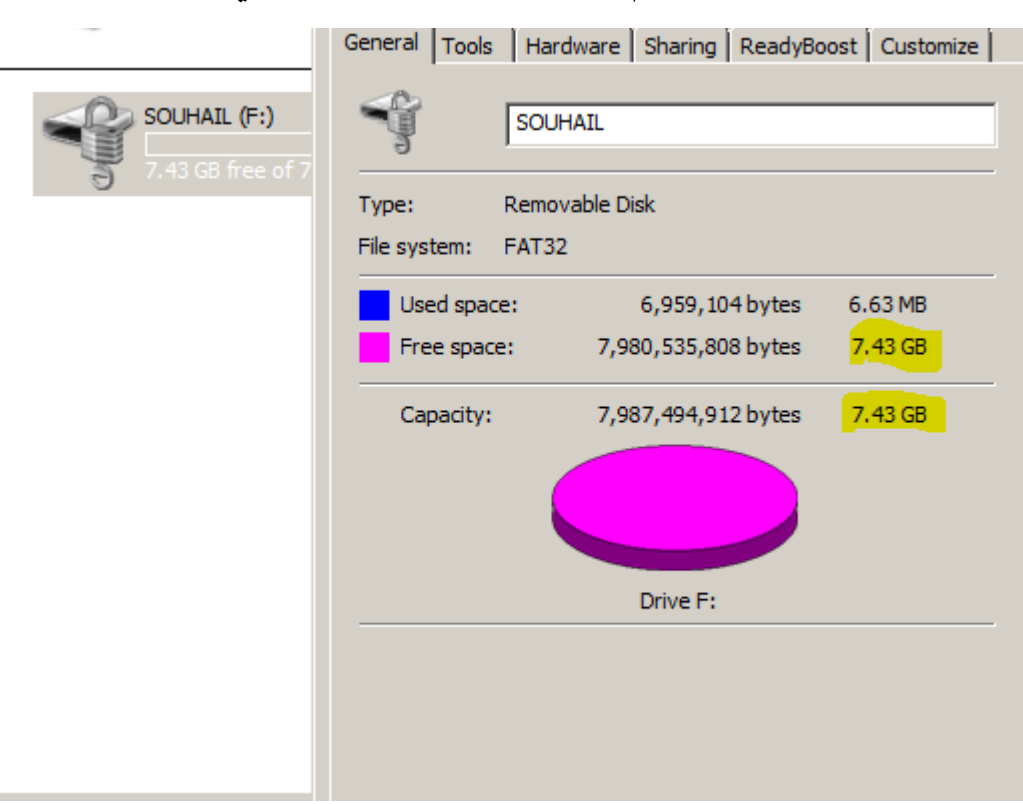

### **كما ترى هذا حجم الفالشة بهذا المثال و هي فارغة**

## **بعد إدخال الفالشة افتح برنامج باور ايزو**

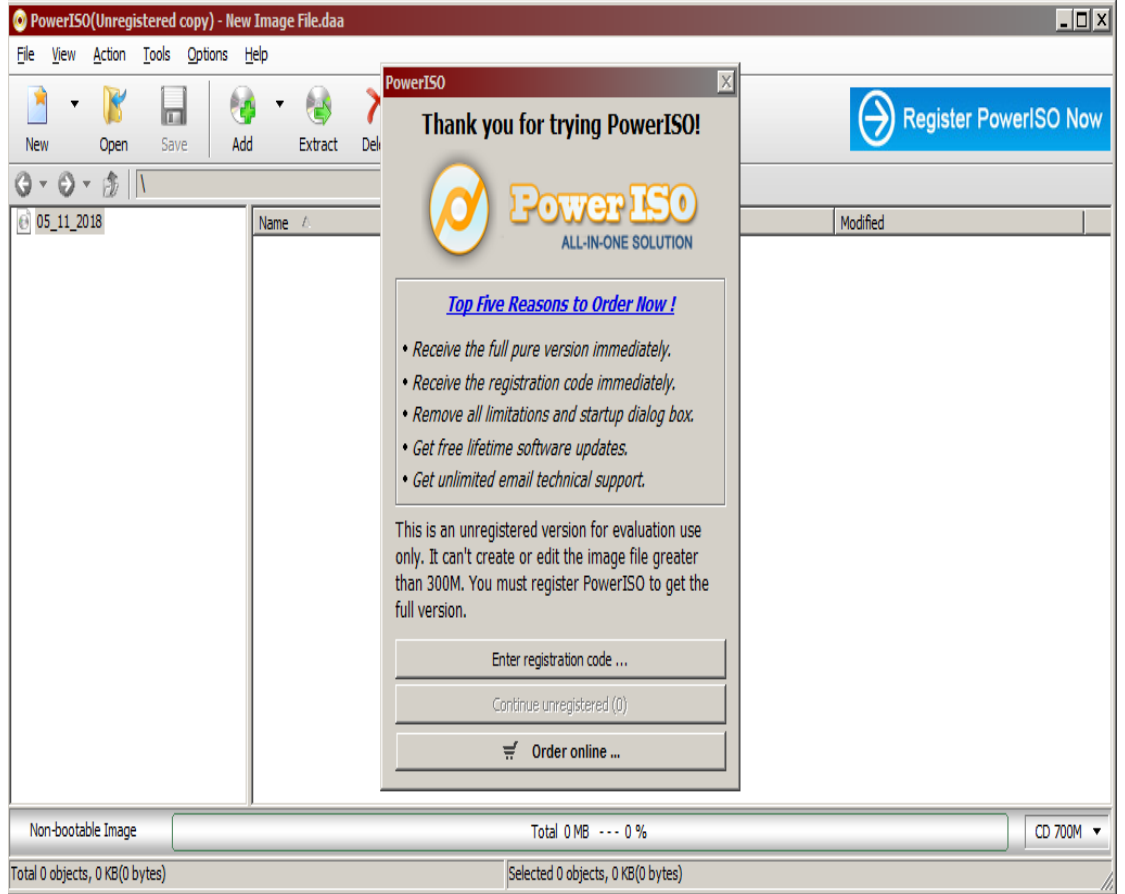

**إذا كان هذا هو أول استخدام لبرنامج باور ايزو فما عليك سوى الضغط على الزر الذي أشرنا اليه باللون األصفر طبع البرنامج يحتاج سيلاير لكن سيفي بالغرض بدون تفعيله ونسأل هللا أن يتركوا هذه الميزة بالبرنامج الى يومنا هذا ان شاء هللا**

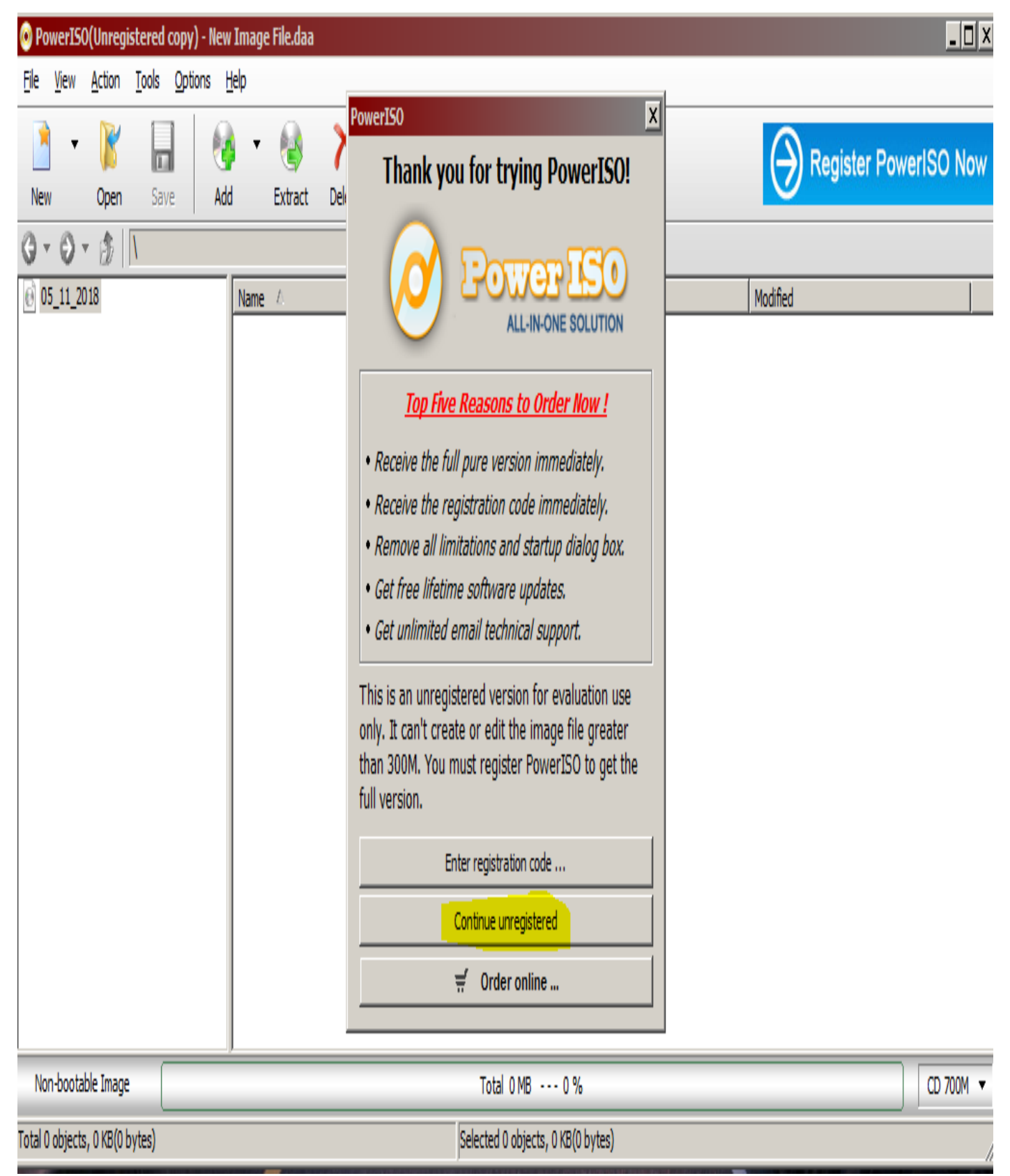

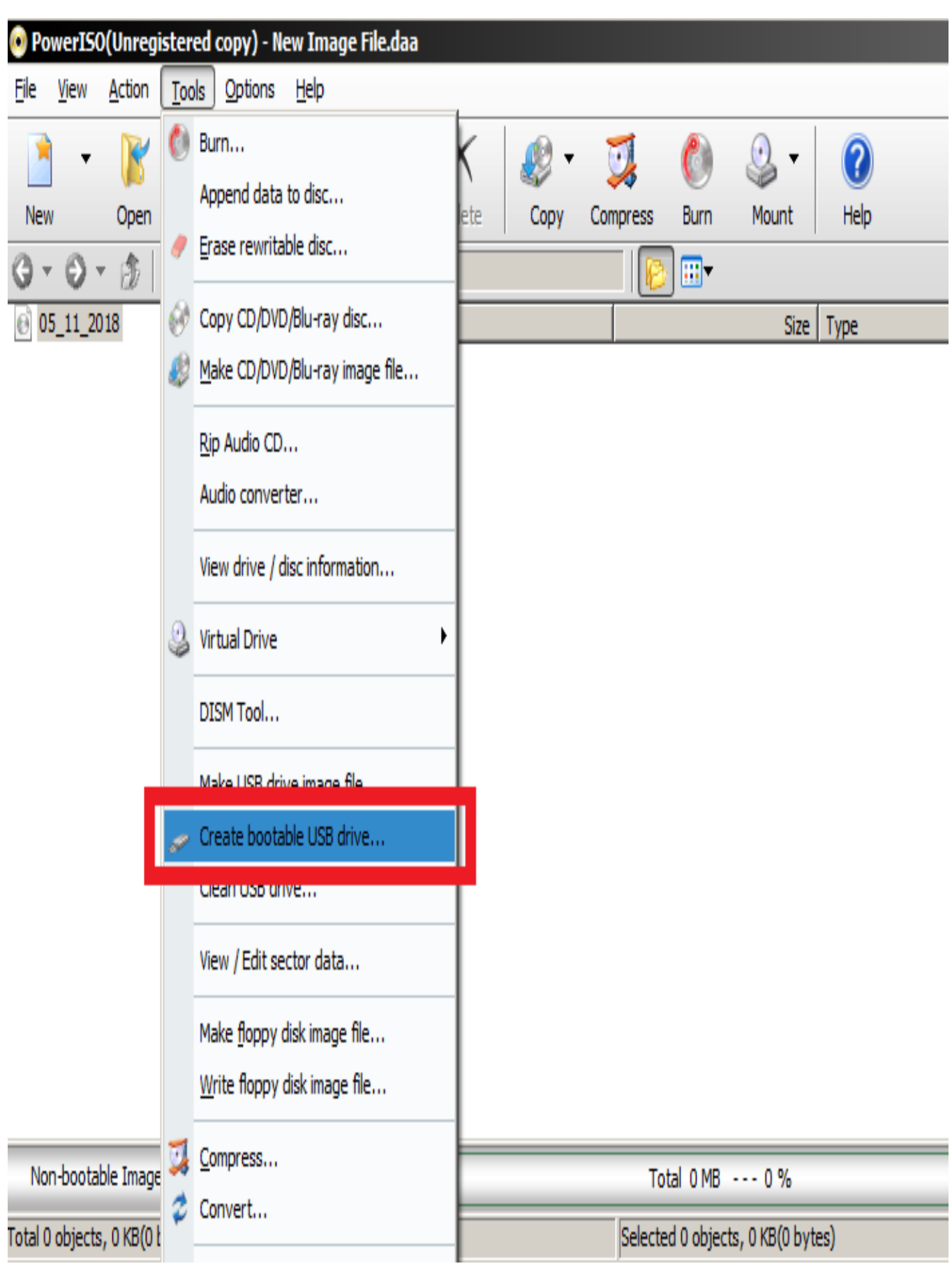

**بعد فتح البرنامج توجه الى خيار كما مشار اليه بالصورة**

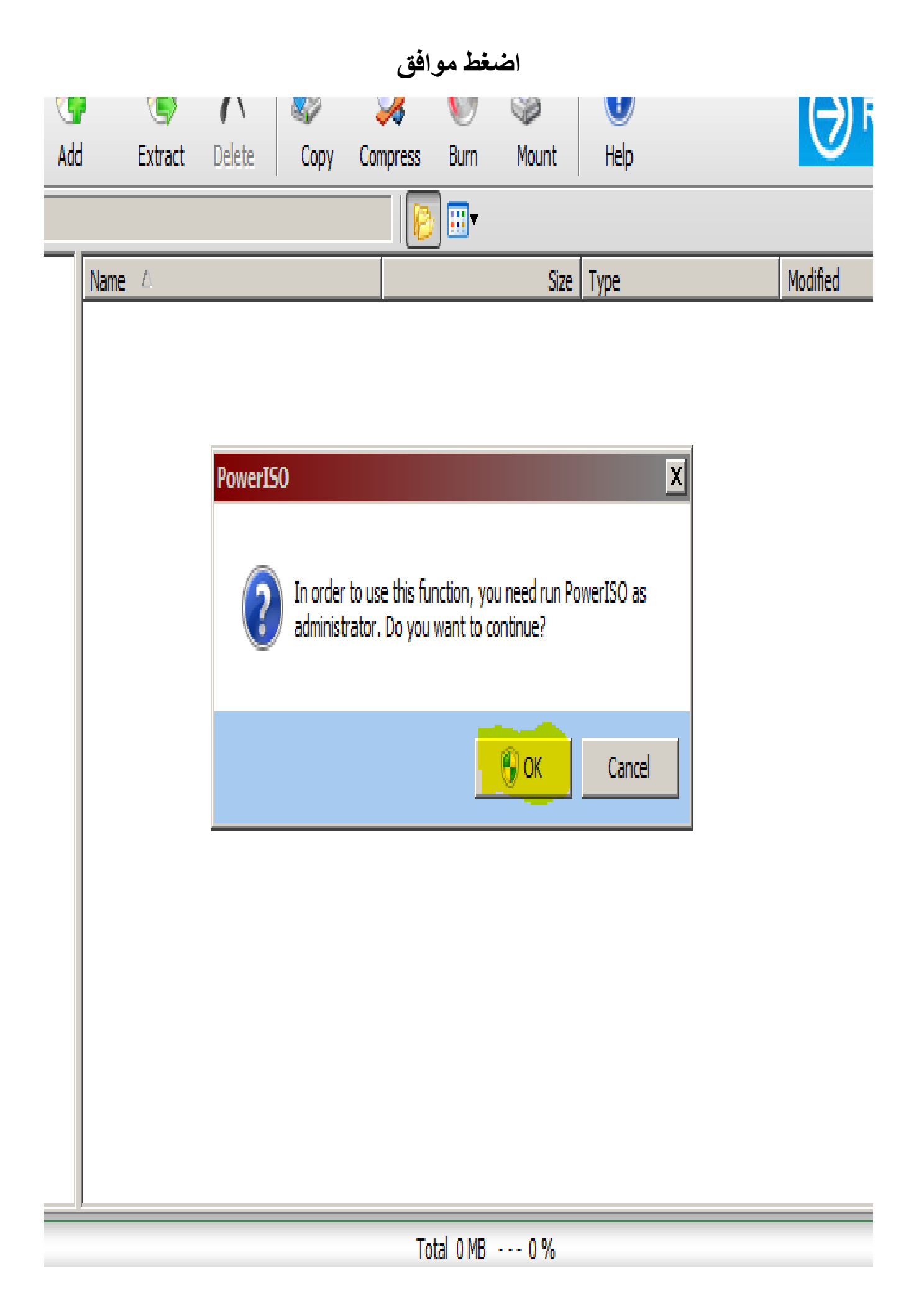

### **اآلن بعد انبثاق هذه النافذة توجه الى رمز الملف كما مشار اليه باللون األصفر ومحاط بدائرة زرقاء اللون، حتى نتمكن من تحديد مكان النسخة التي نريد حرقها**

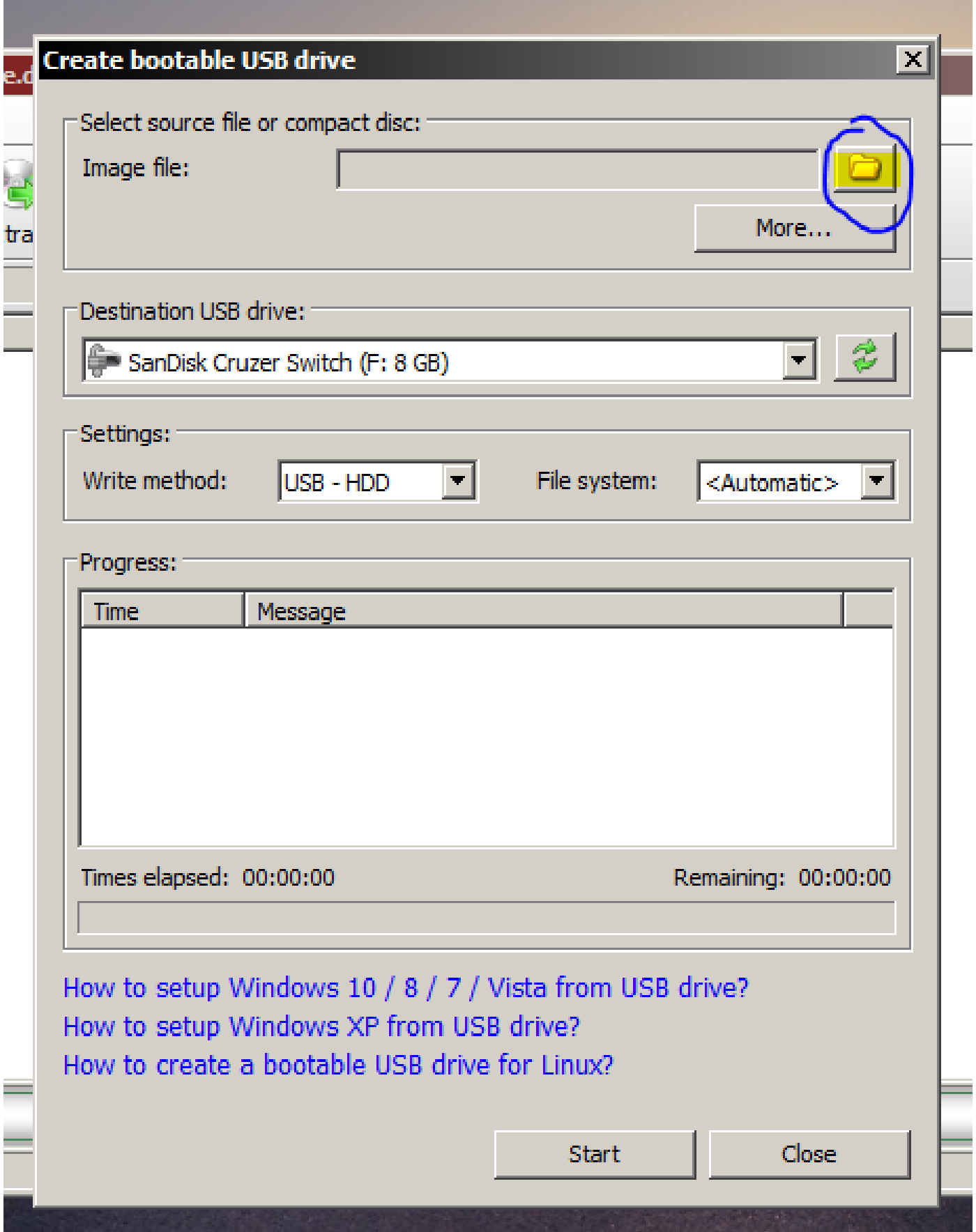

## **نحدد النسخة ثم نضغط على " open"**

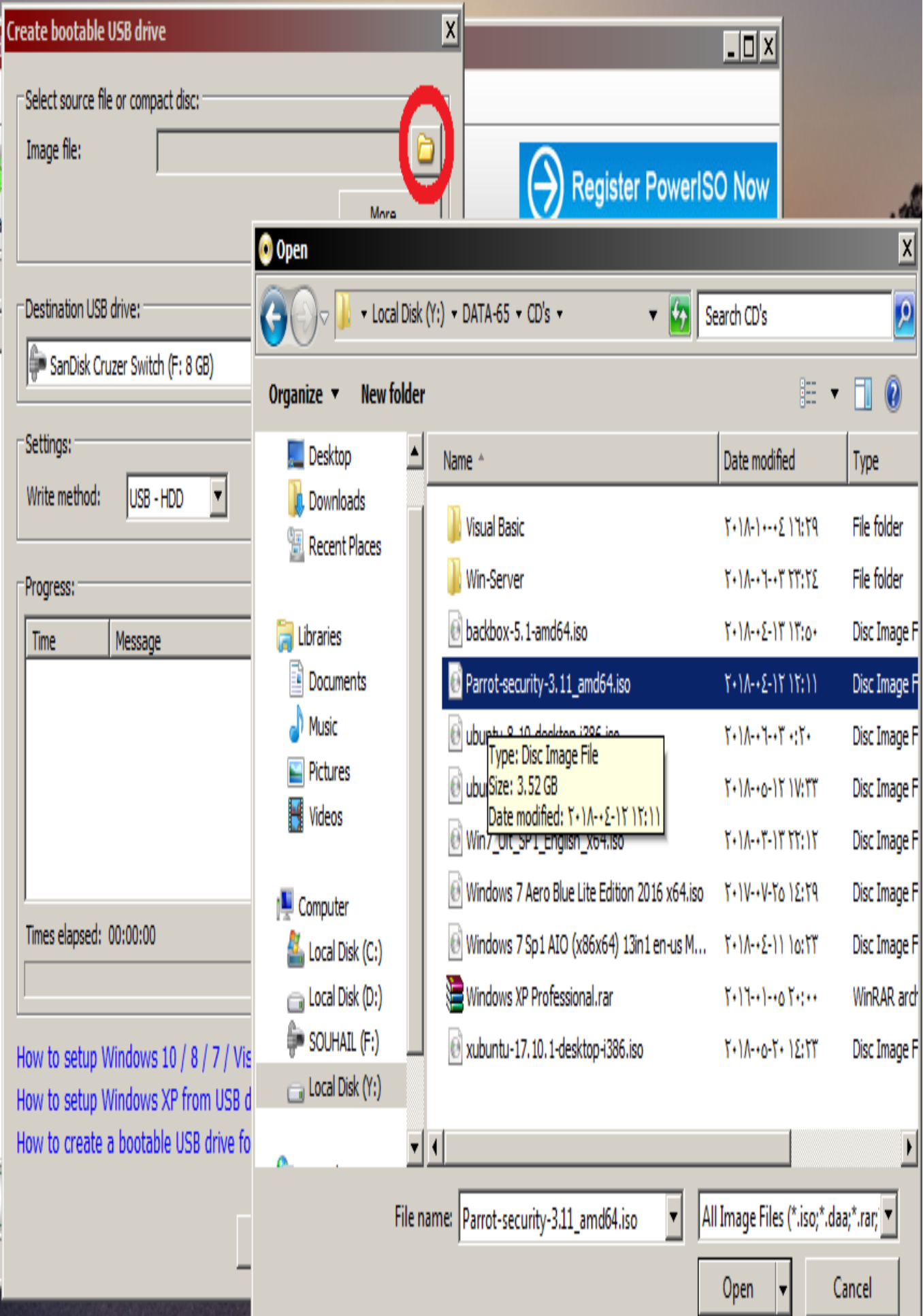

**أترك اإلعدادات كما هي ، و اضغط على " Start"**

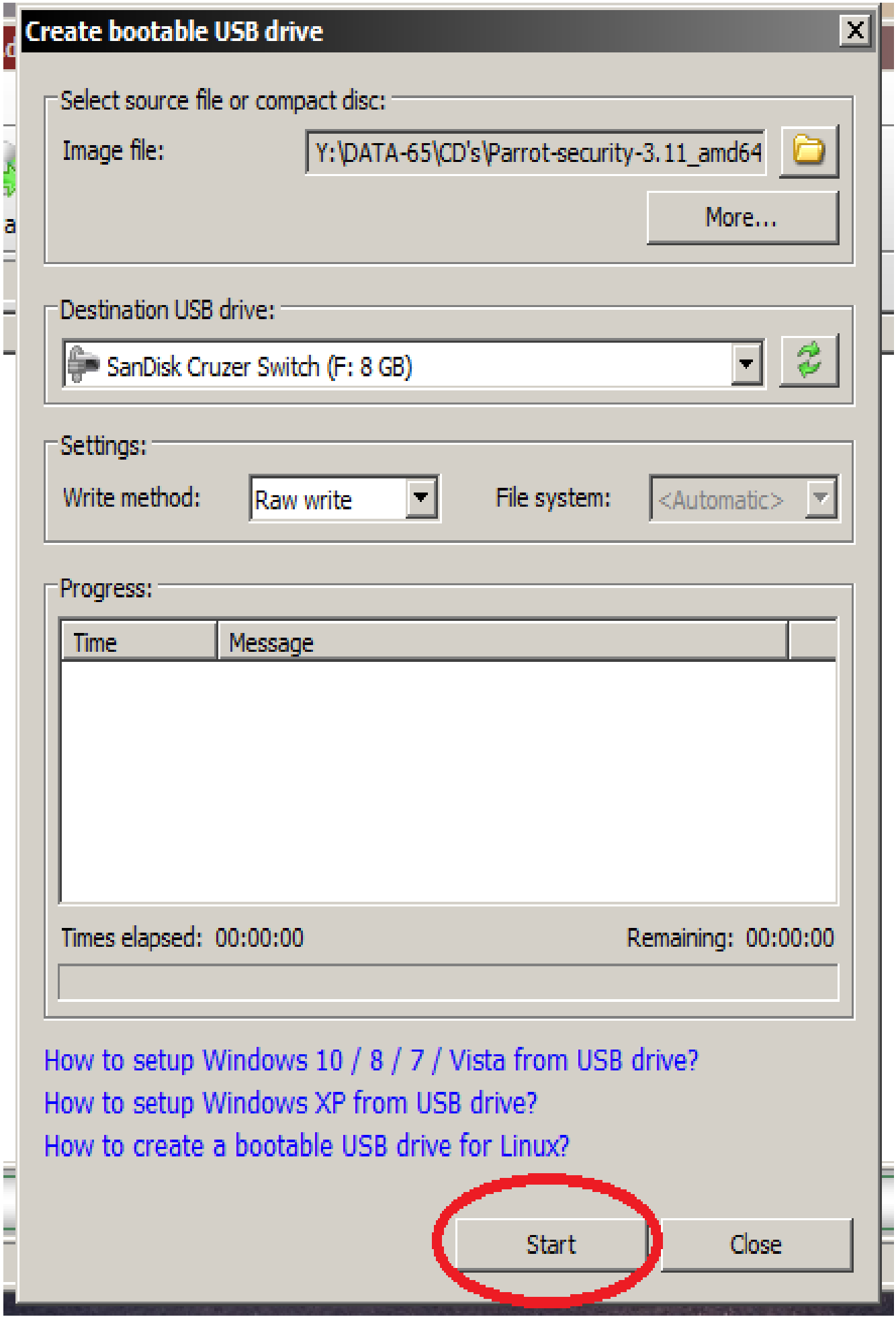

## **نضغط على موافق " ok"**

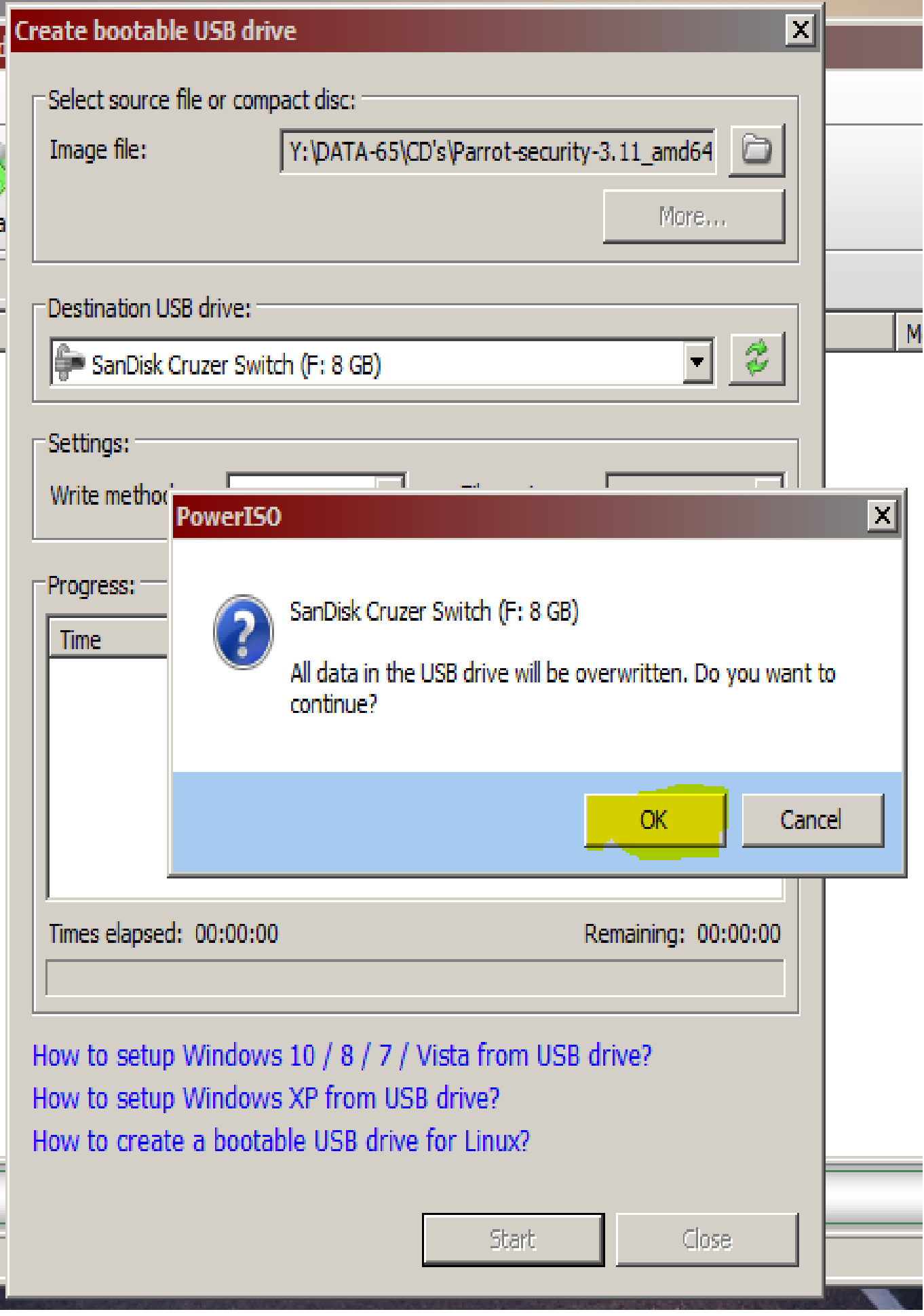

# **اآلن الحمد هلل بدأت عملية حرق النسخة الى الفالشة**

![](_page_11_Picture_4.jpeg)

### **بعد انتهاء العملية تظهر لنا رسالة بهذا الشكل تخبرنا أن العملية نجحت**

**" Successfully "**

![](_page_12_Picture_9.jpeg)

## في الأخير ن<mark>ضغط على اغلاق وتكون الفلاشة جاهز</mark>ة ان شاء الله

![](_page_13_Picture_13.jpeg)

Start

Close

**كما نرى الفالشة شغالة بنجاح وبإمكاننا تنصيب النظام الذي حرقناه**

![](_page_14_Picture_1.jpeg)

**أسأل هللا أن يكون هذا الكتيب لوجهه الكريم وأرجوا أن تكون الطريقة قد نجحت معك، ال تنسانا بالدعاء وجزاك هللا خيرا**

**BY souhail.developer@gmail.com**